©2022 SANDRAFENCL.COM

# **Gratis PferdeFAIRsteher-Onlinekurs**

# **Technische Tipps**

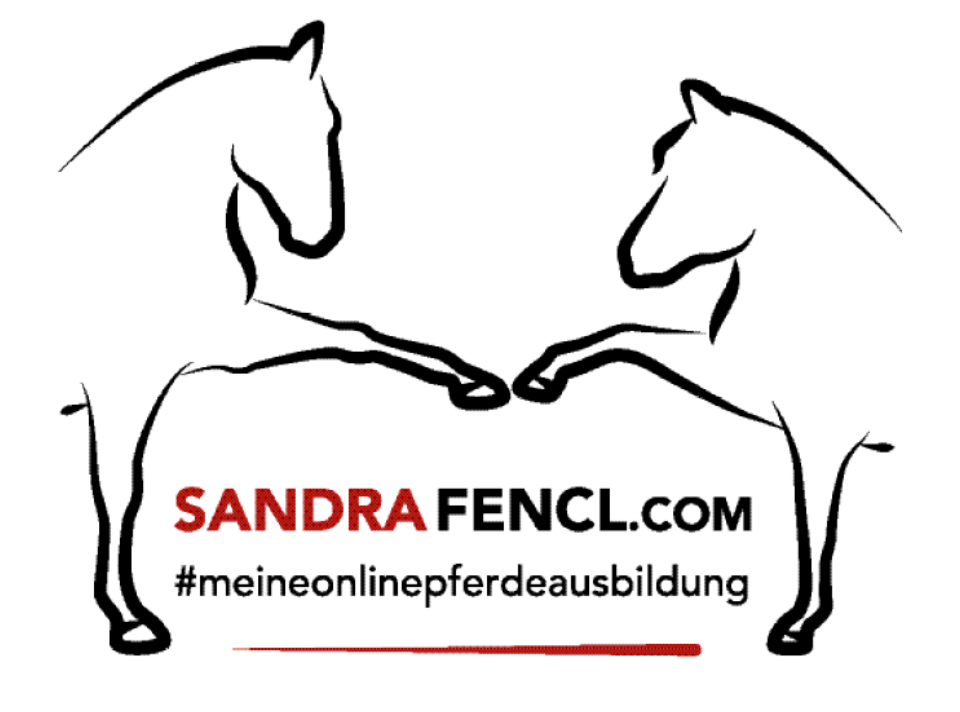

# **Inhalt**

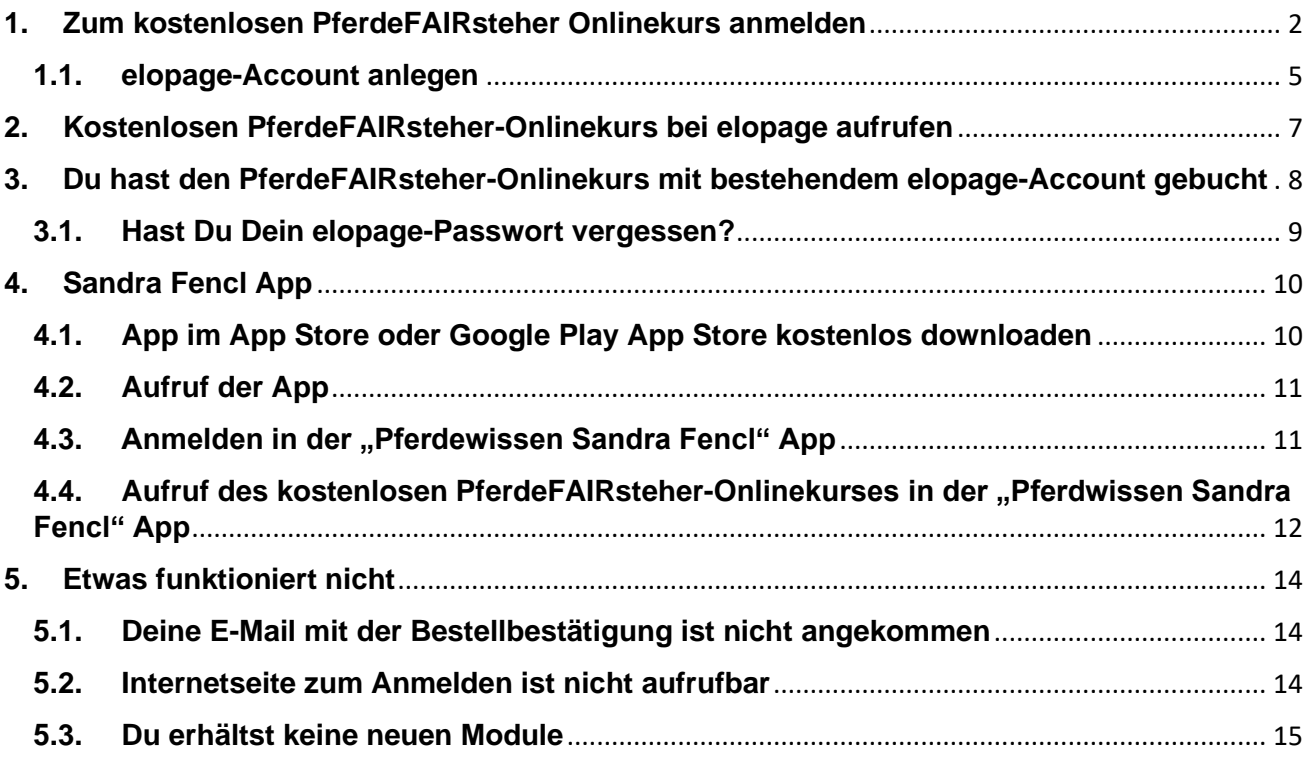

# <span id="page-2-0"></span>**1. Zum kostenlosen PferdeFAIRsteher-Onlinekurs anmelden**

#### Schritt 1:

Wenn Du auf den Link<https://www.sandrafencl.com/org-pferdefairsteher> geklickt hast, kommst Du zu folgender Anmeldeseite:

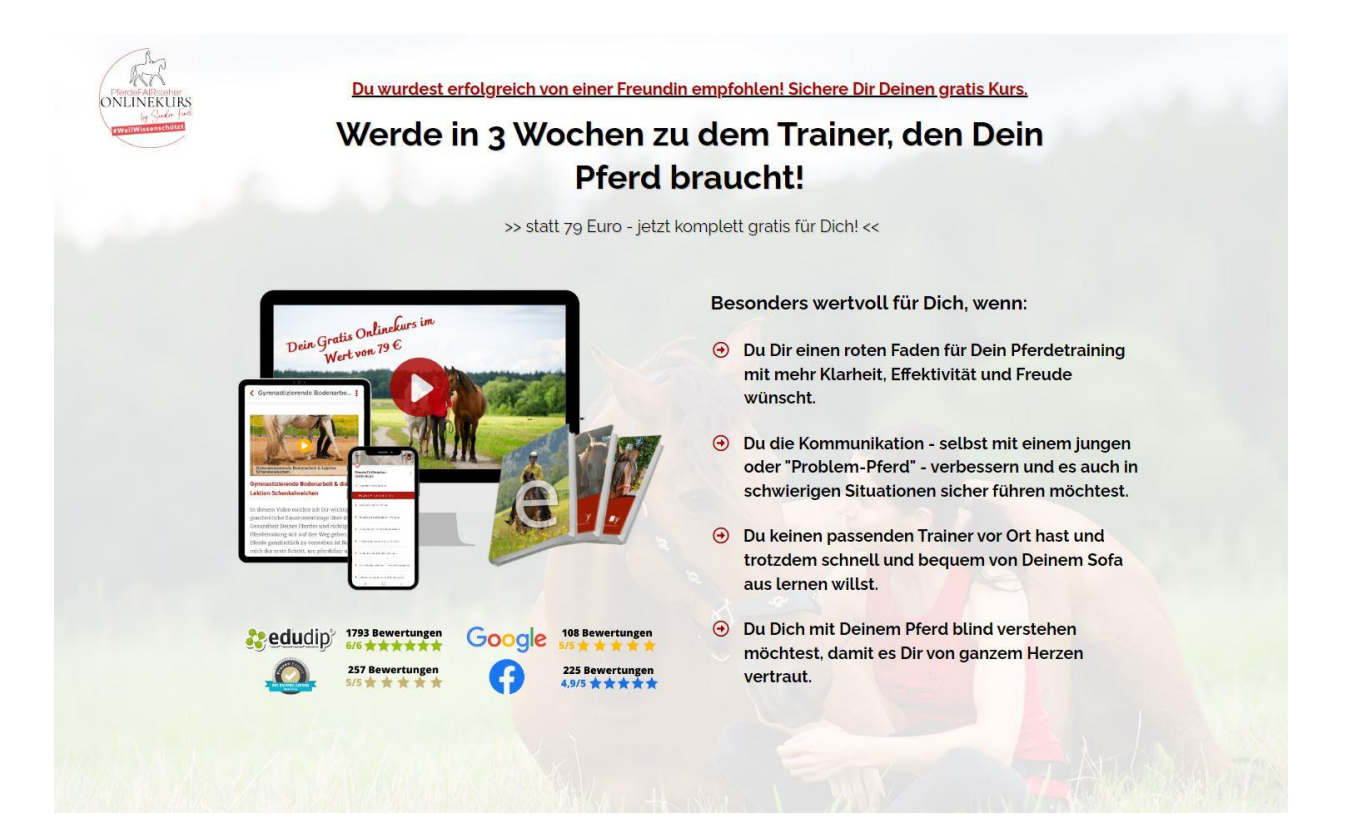

Schritt 2:

Scrolle auf dieser Anmeldeseite etwas weiter runter und klicke auf einen der Buttons "Deinen GRATIS Zugang sichern und heute noch starten" oder "Ja, ich möchte die Beziehung zu meinem Pferd stärken"!

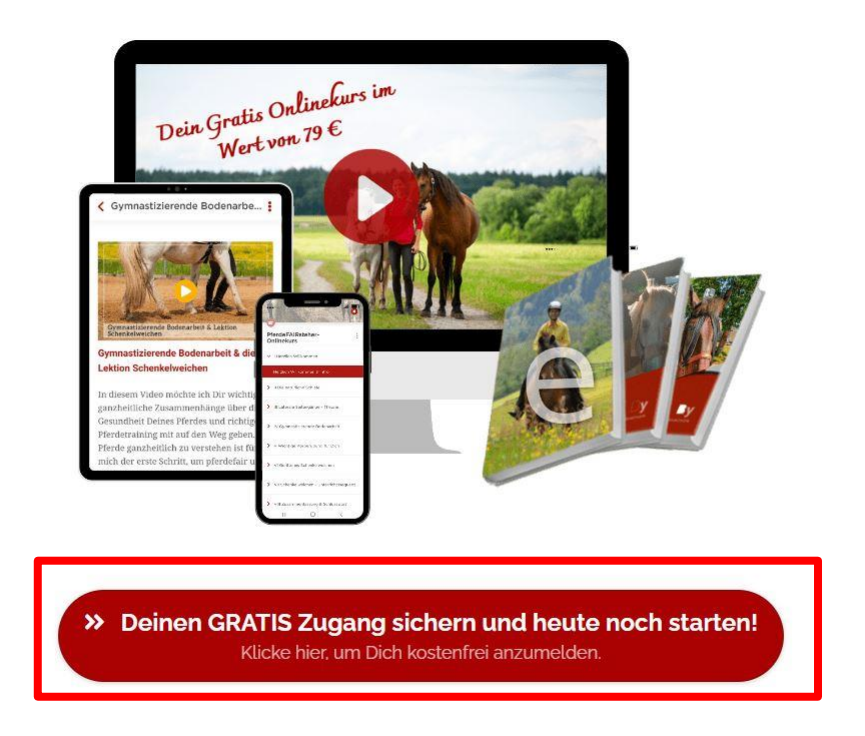

Danach gelangst Du zu diesem Anmeldeformular:

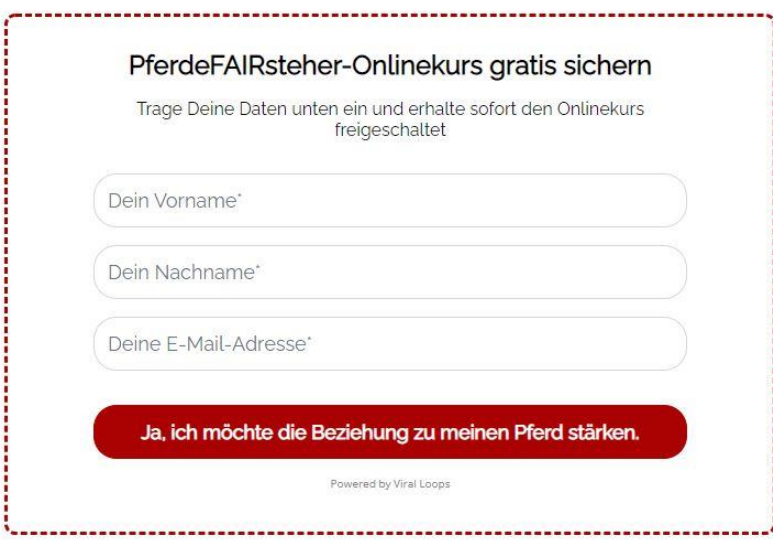

\* Solltest Du im roten Rahmen keine Formularfelder sehen, dann lade bitte die Seite neu, indem du F5 drückst oder auf dem Handy die Seite nach unten ziehst.

Schritt 3:

Fülle dieses Formular bitte vollständig aus. Alle Felder sind Pflichtfelder und müssen daher ausgefüllt werden und klicke auf den Button "Ja, ich möchte die Beziehung zu meinem Pferd stärken."

Bitte achte bei der Eingabe Deiner E-Mail-Adresse unbedingt auf die **richtige Schreibweise**, da Du sonst die E-Mail mit dem Zugangslink nicht erhältst.

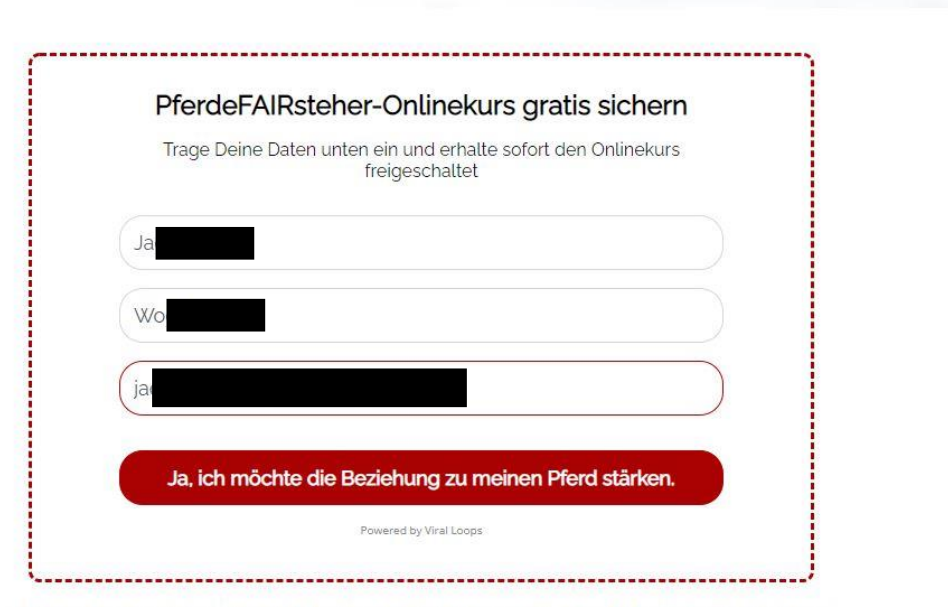

\* Solltest Du im roten Rahmen keine Formularfelder sehen, dann lade bitte die Seite neu, indem du F5 drückst oder auf dem Handy die Seite nach unten ziehst.

#### Danach erscheint folgende Seite:

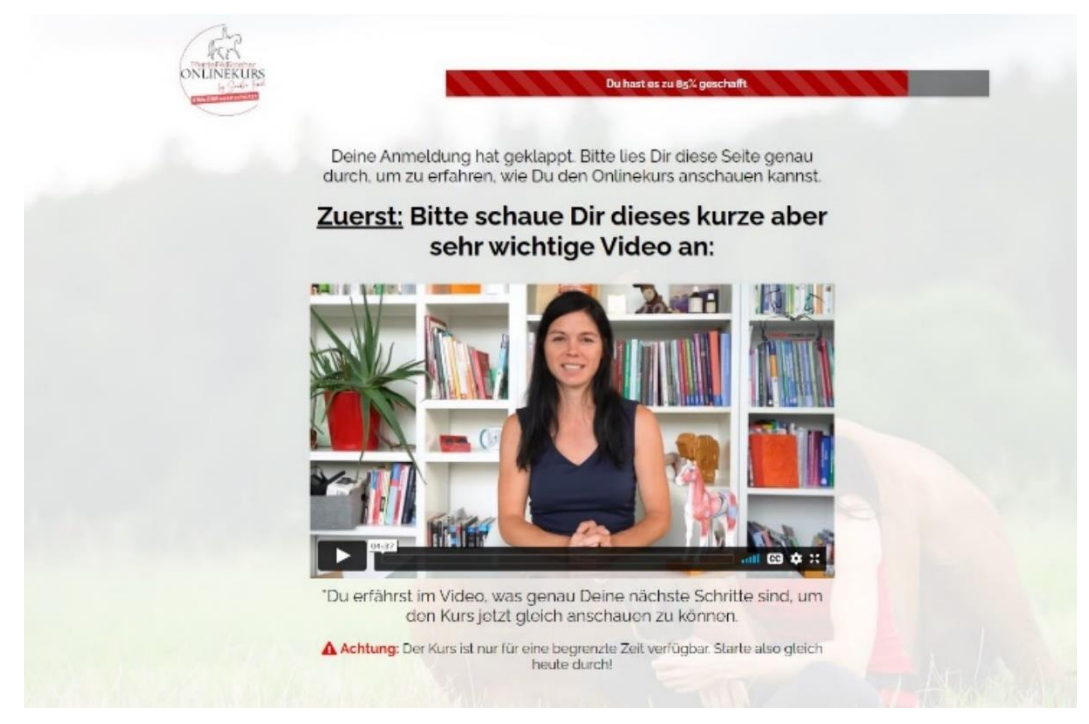

#### Schritt 4:

In Deinem E-Mail-Postfach findest Du nun eine E-Mail dem Betreff: "**[sandrafencl] – Vielen Dank für die Bestellung**":

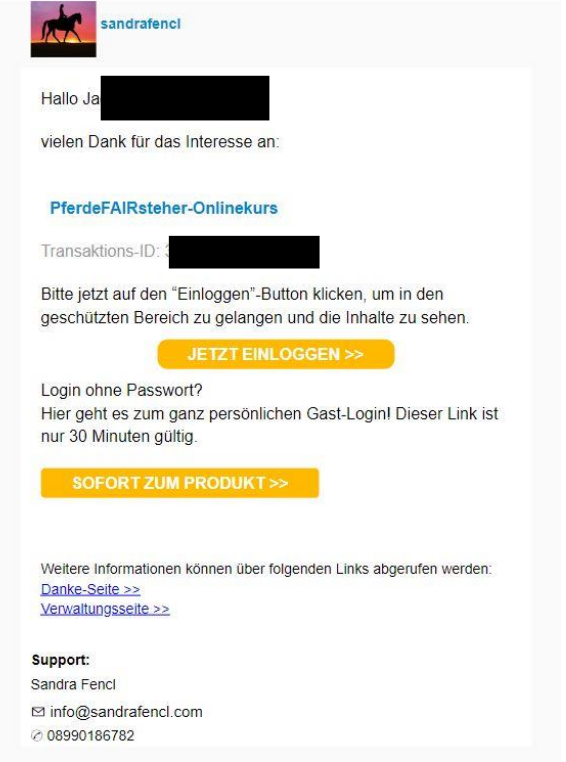

#### Schritt 5:

Damit Du Deinen kostenlosen PferdeFAIRsteher-Onlinekurs abrufen kannst, benötigst Du einen **kostenlosen Account bei elopage**.

#### <span id="page-5-0"></span>**1.1. elopage-Account anlegen**

Um Deine Anmeldung bei elopage abzuschließen, klicke in Deiner Bestellbestätigungs-Mail auf den Button "PASSWORT ERSTELLEN" und erstelle damit einmalig ein neues Passwort.

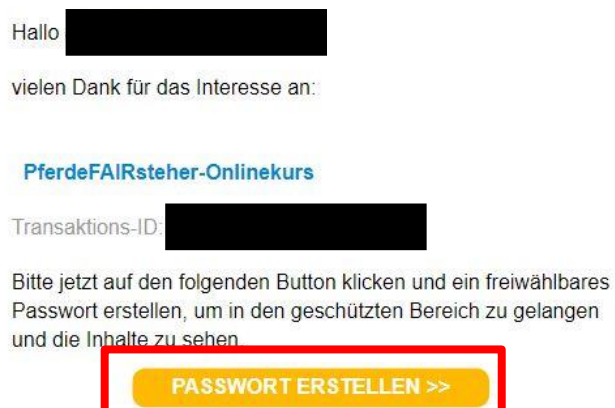

Nachdem Du auf den Button geklickt hast, kommst Du zu einem Formular, in dem Du ein neues Passwort vergeben musst. Dieses ist bitte zweimal einzugeben. Am besten notierst Du Dein Passwort gut.

Hast Du das Passwort vergeben und auf den Button "Absenden" geklickt, gelangst Du direkt zu Deinem neuen PferdeFAIRsteher-Onlinekurs.

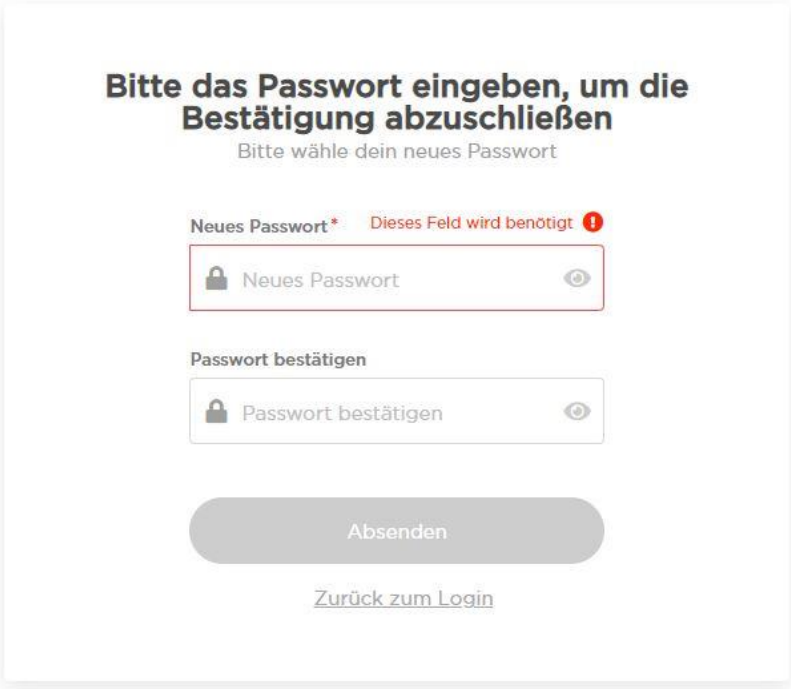

# <span id="page-7-0"></span>**2. Kostenlosen PferdeFAIRsteher-Onlinekurs bei elopage aufrufen**

Um Deinen Onlinekurs auf der Online-Lernplattform elopage<https://elopage.com/> anzuschauen klickst Du nach dem Einloggen auf das entsprechende Produktbild:

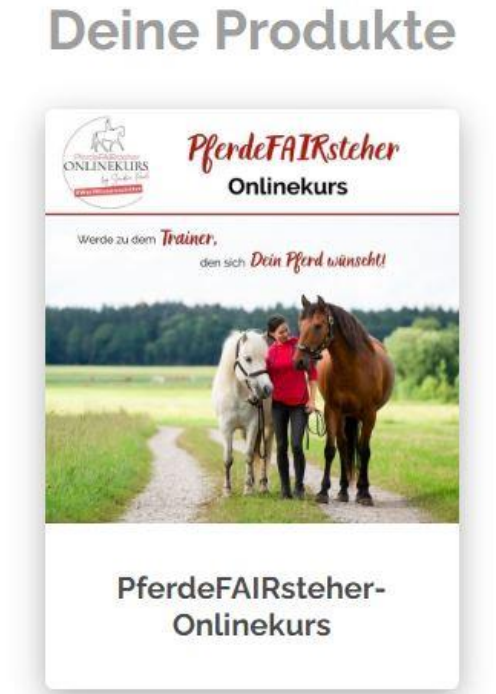

Danach gelangst Du direkt zu Deinem kostenlosen PferdeFAIRsteher-Onlinekurs, der aus mehreren Modulen besteht:

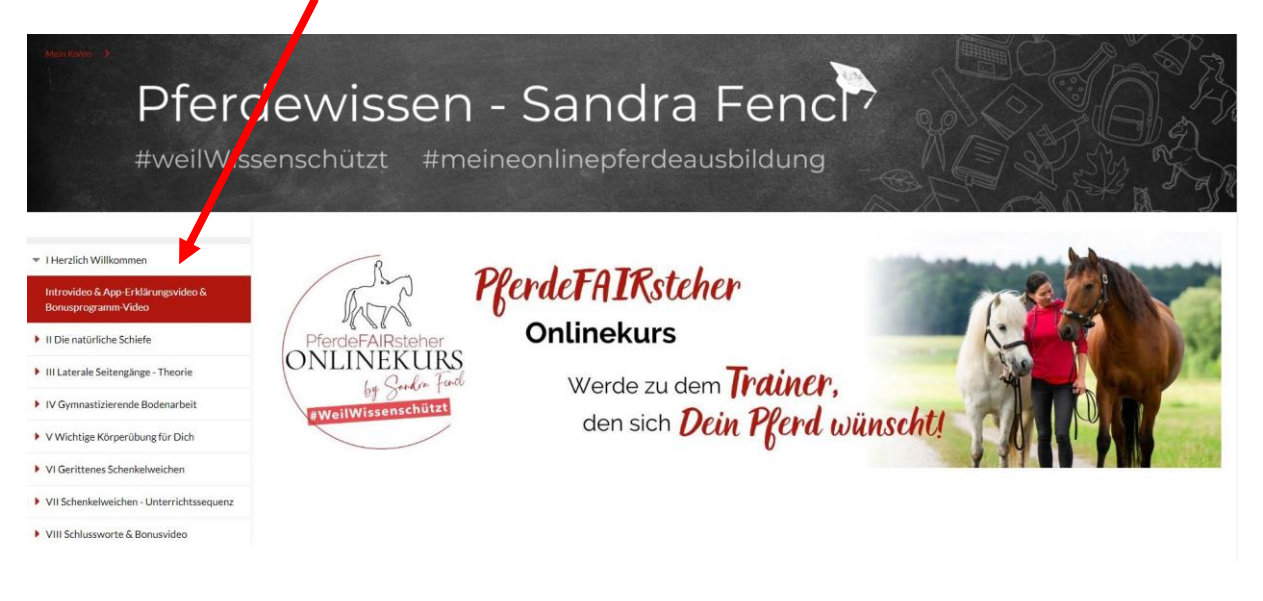

**Bitte bachte**: Im PferdeFAIRsteher-Onlinekurs werden **nur alle 48 Stunden neue Videos und Inhalte** für Dich freigeschaltet. Du kannst also nicht alle Module auf einmal anschauen.

# <span id="page-8-0"></span>**3. Du hast den PferdeFAIRsteher-Onlinekurs mit bestehendem elopage-Account gebucht**

Klicke bitte in der Mail mit dem Betreff "**[sandrafencl] Vielen Dank für die Bestellung!**" auf den gelben Button "JETZT ENLOGGEN" und Du gelangst direkt zu elopage.

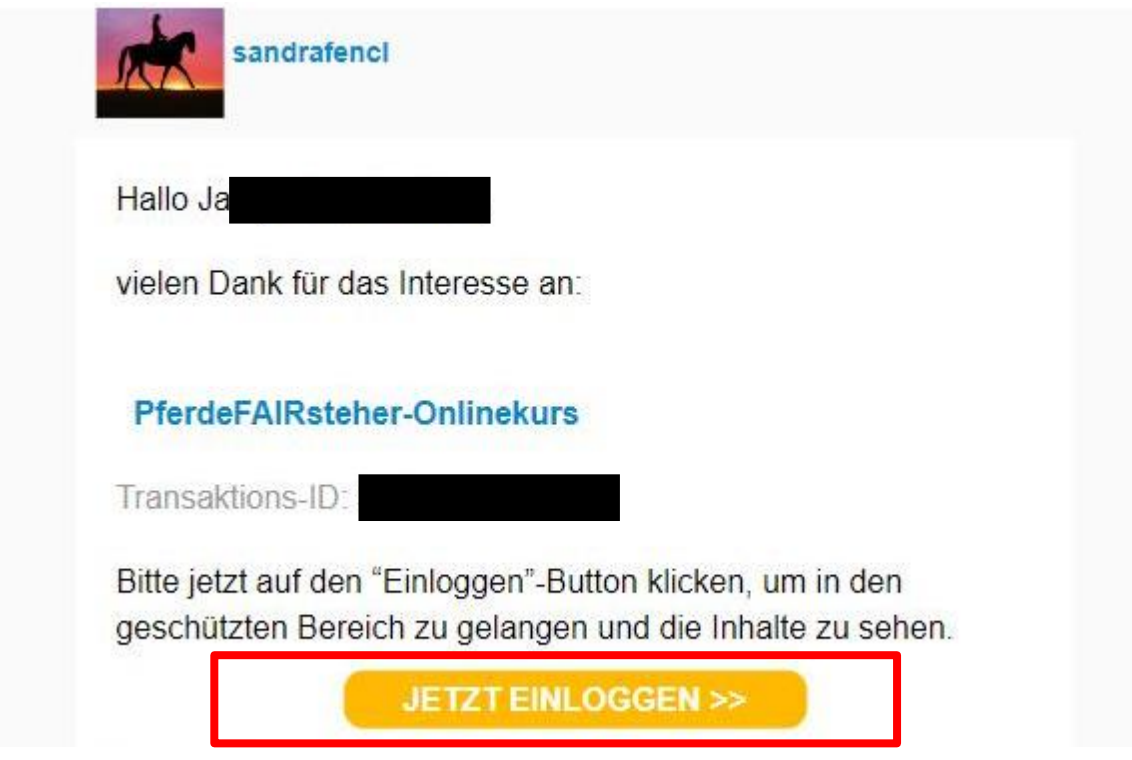

Der Link in der E-Mail funktioniert nicht? Dann kannst Du auch diesen Link verwenden: [https://elopage.com/users/sign\\_in](https://elopage.com/users/sign_in)

Du gelangst dann direkt zum Anmeldeformular und Du kannst Dich mit Deinen bestehenden Daten einloggen. Wichtig ist, dass Du diesen Kurs mit der E-Mail-Adresse gekauft hast, mit der Du bei elopage angemeldet bist. Ansonsten würde einfach ein neuer Account angelegt. So oder so kommst Du auf jeden Fall zu Deinem Onlinekurs.

#### <span id="page-9-0"></span>**3.1. Hast Du Dein elopage-Passwort vergessen?**

Kein Problem. Wenn Du Dich auf der Anmeldeseite bei elopage befindest, findest Du hier einen Link "Passwort vergessen".

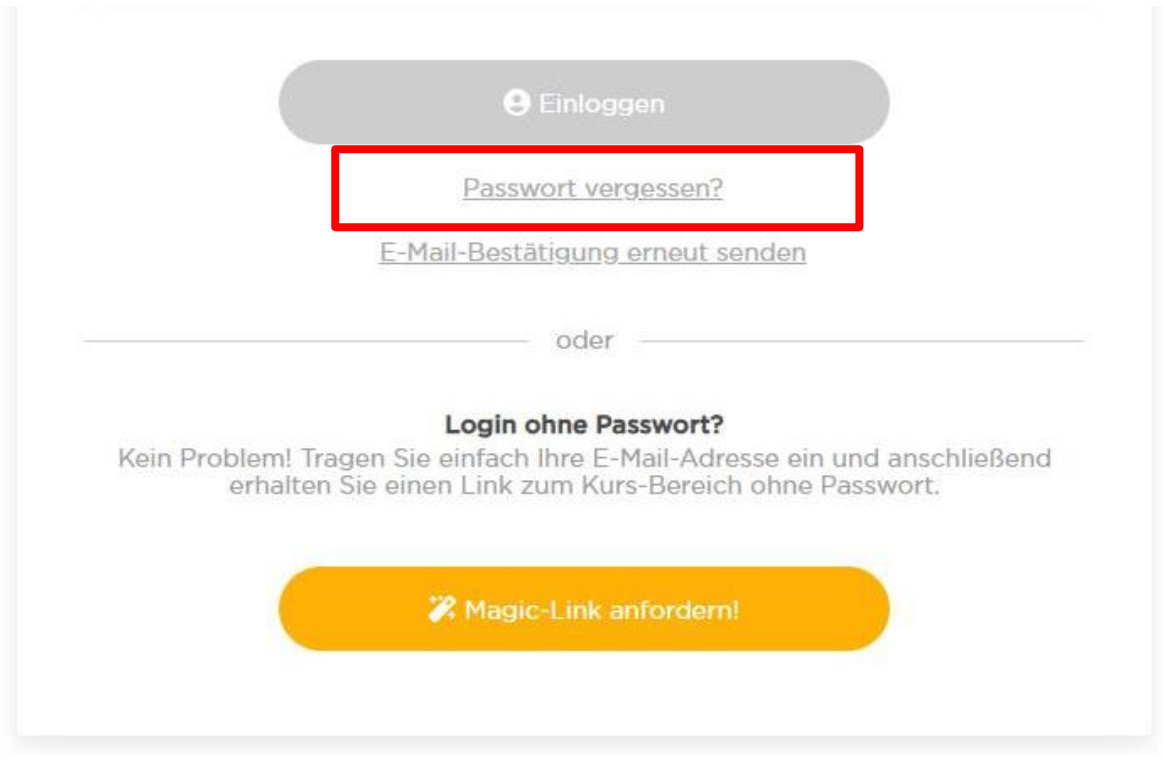

Diesen Link dann bitte einmal anklicken und Du solltest eine E-Mail von elopage bekommen haben.

Sollte dies nicht der Fall sein, findest Du hier weitere Hilfe: [https://support.elopage.com/hc/de/articles/4664986701724-Warum-kann-ich-mich-nicht](https://support.elopage.com/hc/de/articles/4664986701724-Warum-kann-ich-mich-nicht-einloggen-)[einloggen-](https://support.elopage.com/hc/de/articles/4664986701724-Warum-kann-ich-mich-nicht-einloggen-)

# <span id="page-10-0"></span>**4. Sandra Fencl App**

#### <span id="page-10-1"></span>**4.1. App im App Store oder Google Play App Store kostenlos downloaden**

Du findest die App am schnellsten, in dem Du im Suchfeld den Suchbegriff "Sandra Fencl" eingibst. Es erscheint direkt die "Pferdewissen Sandra Fencl" App.

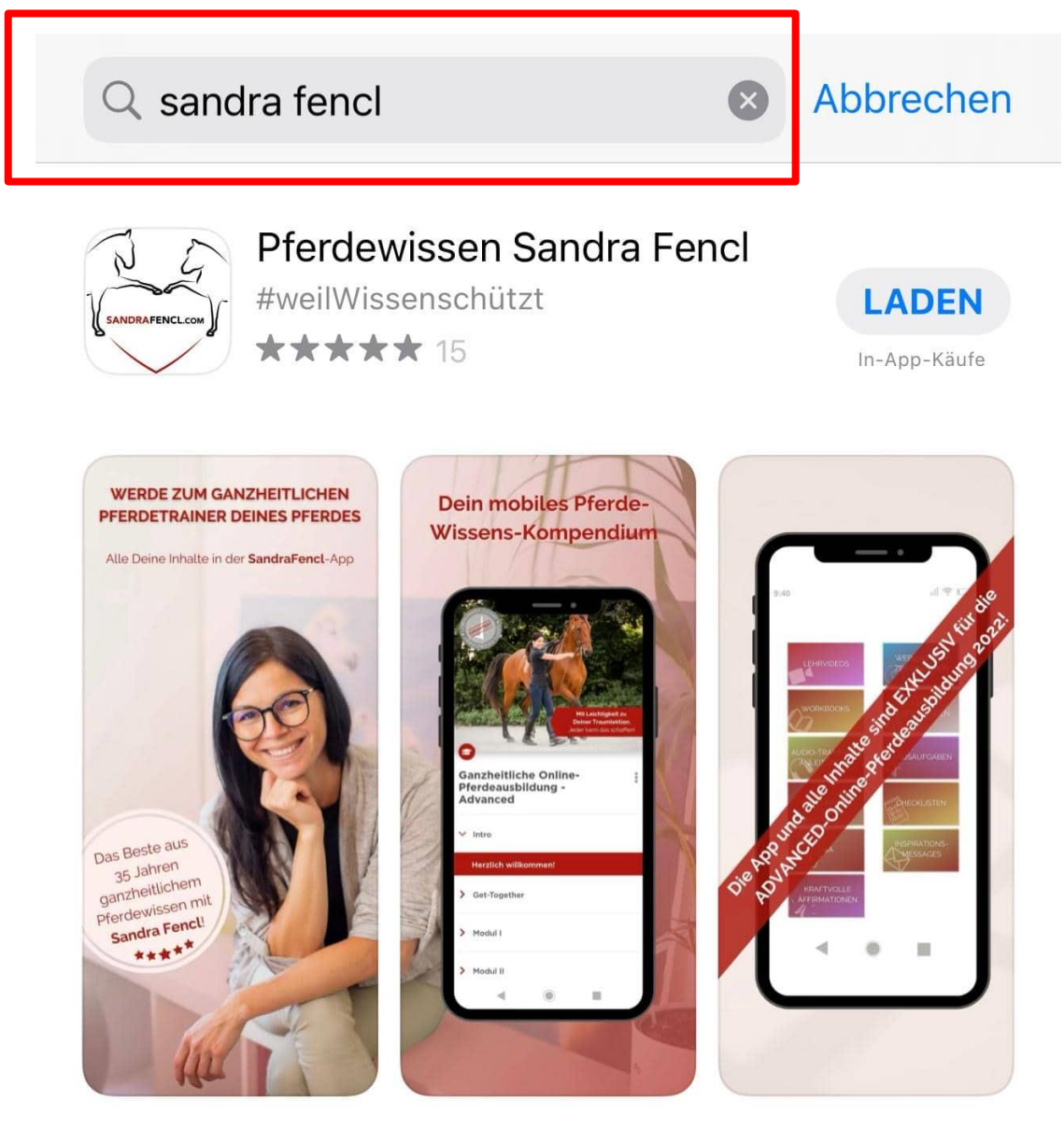

### <span id="page-11-0"></span>**4.2. Aufruf der App**

Auf Deinem Handy/iPhone findest Du die Pferdewissen Sandra Fencl App nach erfolgreichem Download mit folgendem Icon:

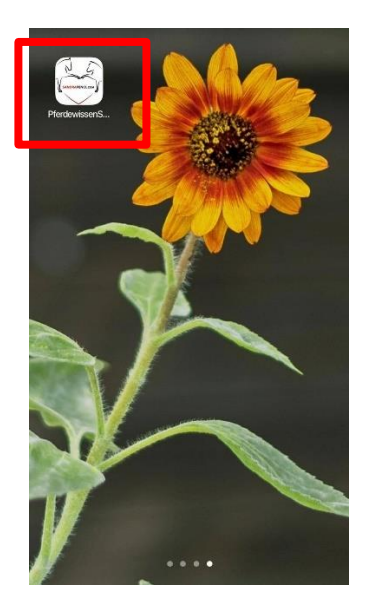

# <span id="page-11-1"></span>**4.3. Anmelden in der "Pferdewissen Sandra Fencl" App**

Wenn Du die Sandra Fencl App aufrufst, gelangst Du zu einer Anmeldeseite. Hier meldest Du Dich **mit Deinen bestehenden elopage Anmeldedaten** ein.

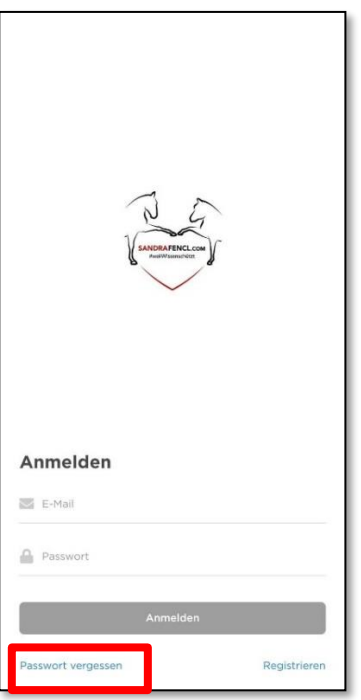

Auch hier hast Du Möglichkeit die Funktion "Passwort vergessen" zu benutzen, falls Du Dein elopage-Passwort nicht mehr weißt. **Bitte beachte, dass Du dieses neue Passwort dann auch für Deine PC-Anmeldung (für Elopage) verwendest.** 

#### <span id="page-12-0"></span>**4.4. Aufruf des kostenlosen PferdeFAIRsteher-Onlinekurses in der "Pferdwissen Sandra Fencl" App**

Wenn Du Dich in der "Pferdewissen Sandra Fencl" App mit Deinen elopage-Account-Daten eingeloggt hast, gelangst Du in die Übersicht mit allen Produkten, die Du bereits mit der E-Mail-Adresse gekauft hast, mit der Du Dich eingeloggt hast.

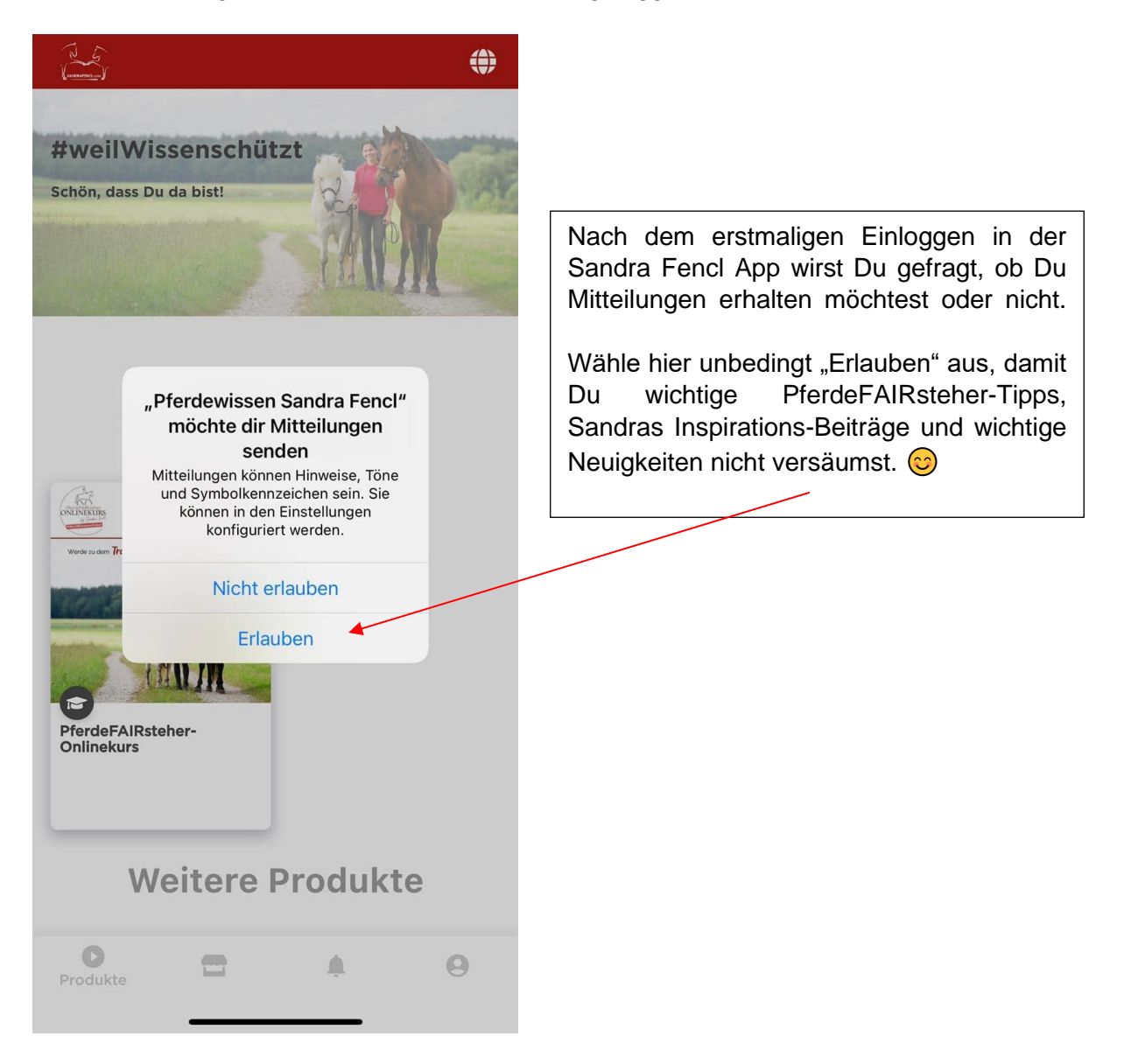

Nachdem Du die Mitteilungen erlaubt hast, klickst Du auf das Produktbild und gelangst somit direkt zu Deinem kostenlosen PferdeFAIRsteher-Onlinekurs.

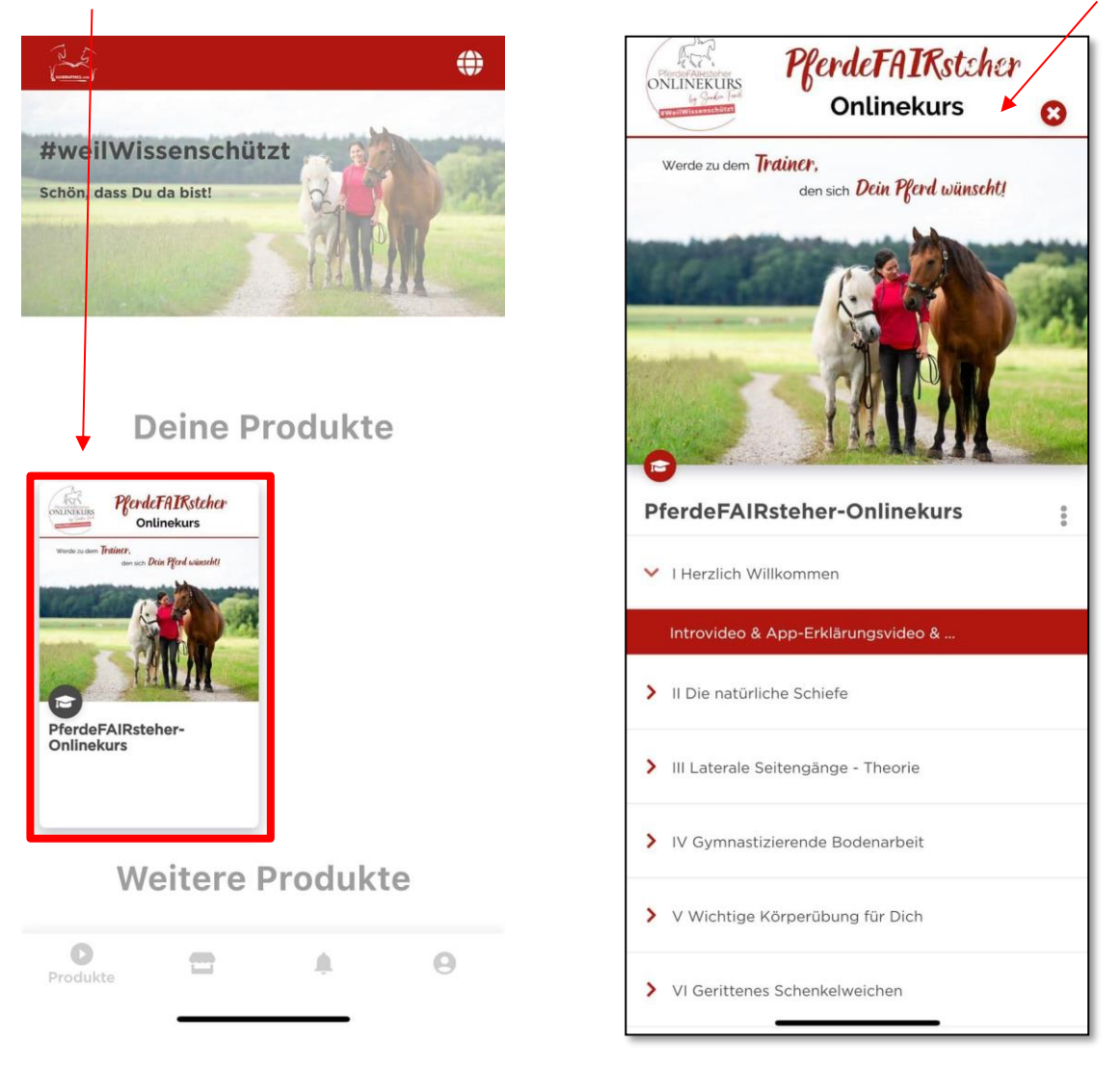

# <span id="page-14-0"></span>**5. Etwas funktioniert nicht**

Wir beschreiben hier mögliche Hürden, die bei der Buchung des PferdeFAIRsteher-Onlinekurses auftreten können.

#### <span id="page-14-1"></span>**5.1. Deine E-Mail mit der Bestellbestätigung ist nicht angekommen**

Bitte überprüfe zuerst Deinen Spam-Order, Deinen Junk-E-Mail-Ordner oder Dein "Werbung-Postfach".

Manche E-Mail-Anbieter verursachen leider Probleme beim Empfang von E-Mails. Das können wir leider nicht beeinflussen.

Bei folgenden E-Mail-Anbietern kommen die E-Mails leider regelmäßig erst gar nicht an, auch nicht im Spam-Postfach:

- T-Online
- Web.de
- Freenet
- GMX
- AOL
- YAHOO
- Bluewin

#### Das kann die *Lösung* sein:

Bitte versuche Dich mit einer anderen E-Mail-Adresse anzumelden, die nicht zu den oben aufgeführten E-Mail-Anbietern gehört.

#### <span id="page-14-2"></span>**5.2. Internetseite zum Anmelden ist nicht aufrufbar**

Unter Umständen kann es sein, dass die Anmeldeseite [https://www.sandrafencl.com/org](https://www.sandrafencl.com/org-pferdefairsteher)[pferdefairsteher](https://www.sandrafencl.com/org-pferdefairsteher) gar nicht erst aufrufbar ist.

Das kann verschiedene Ursachen haben:

- Deine Internetverbindung ist zu schwach. Das ist häufig bei WLAN-Nutzung und/oder mobiler Datennutzung der Fall. Vielleicht ist auch Dein Datenvolumen aufgebraucht und die Internetgeschwindigkeit daher gedrosselt.
	- Mögliche *Lösung*: Versuche, Dich an einem **anderen Standort**, mit einem **anderen Handy** oder am **PC**, ggf. mit LAN-Kabel, anzumelden.
- Die Seite ist geblockt (durch sog. Voreingestellte Adblocker")
	- Mögliche Lösung: Versuche, Dich über einen anderen Browser anzumelden.
- Cookies/Cache
	- Mögliche Lösung: Lösche über die Browsereinstellungen die Cookies und den Cache.

## <span id="page-15-0"></span>**5.3. Du erhältst keine neuen Module**

Möglicherweise hast Du mehrfach auf den "Passwort erstellen" Button in der Zugangslink-Mail geklickt und Dein PferdeFAIRsteher-Onlinekurs erscheint nun mehrfach in Deiner elopage-Übersicht.

Dann kommst Du an dieser Stelle nicht weiter und wirst nicht für neue Module freigeschaltet. Gehe in so einem Fall bitte wie folgt vor:

#### Schritt 1:

Klicke auf der linken Seite in Deinem elopage-Menü auf Zugang → Kurs-Zugänge.

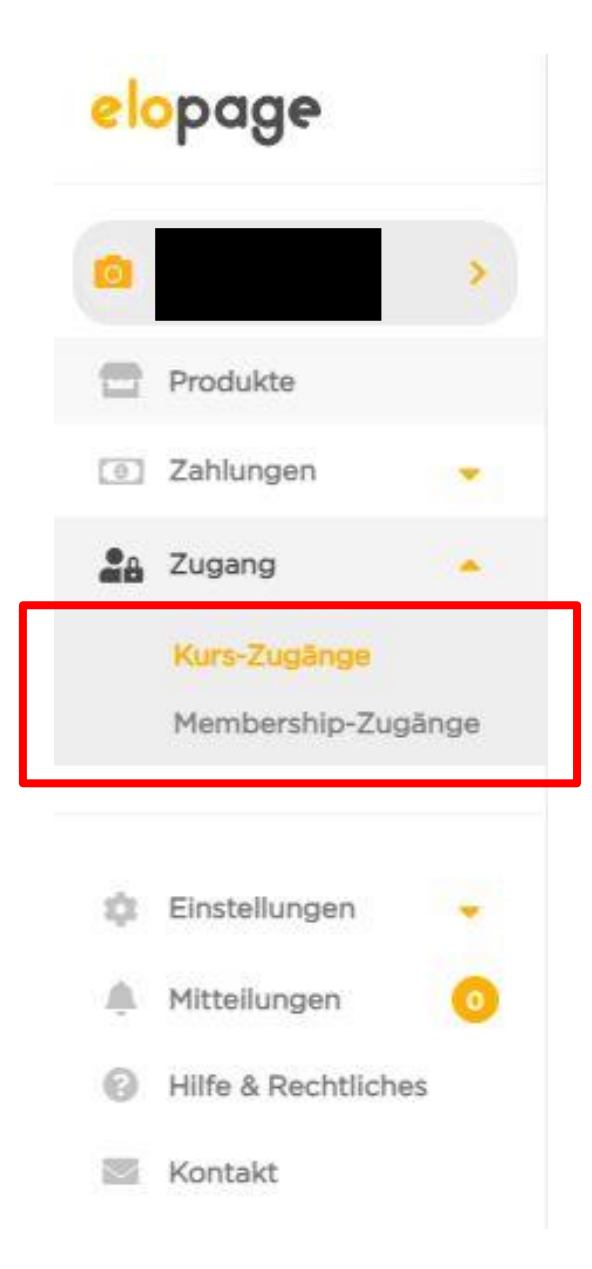

In der folgenden Übersicht erscheinen alle Produkte, die Du bereits gekauft hast. Auf der linken Seite dieser Übersicht findest Du drei weiße Punkte auf blauem Grund.

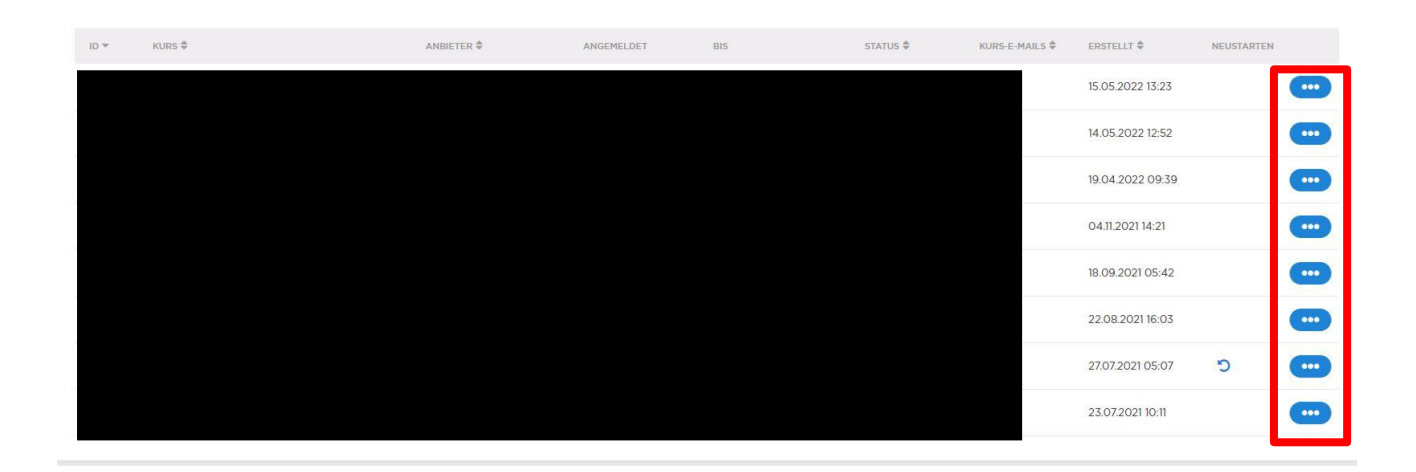

#### Schritt 2:

Klicke mit der linken Maustaste die drei weißen Punkte auf blauem Grund an und wähle "Zugriff beenden" aus.

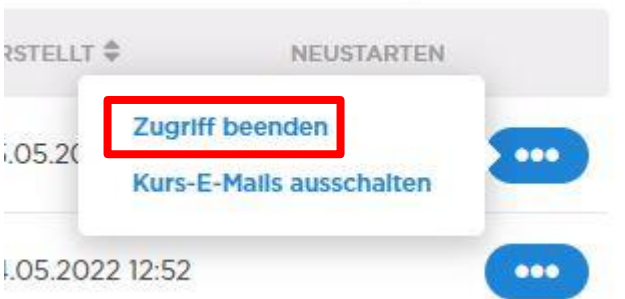

#### Schritt 3:

Um die zu viel aufgeführten Kurse endgültig auszublenden, klicke im sich folgenden Fenster auf den Button "Bestätigen":

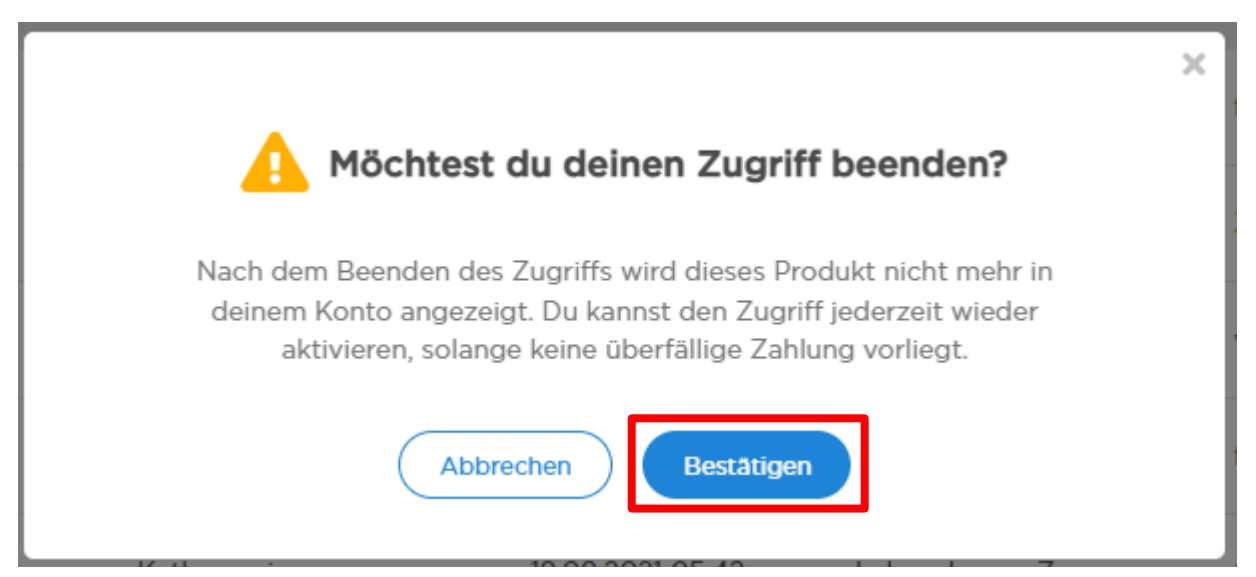

Deine Technikfrage ist nicht dabei? Bitte schreibe uns eine E-Mail an [info@sandrafencl.com](mailto:info@sandrafencl.com) und **beschreibe** uns **detailliert**, unbedingt **mit Screenshots** und Angabe Deines **Endgerätes** Deine Hürde.

Wir leiten Deine Anfrage dann umgehend an unseren Techniksupport weiter.